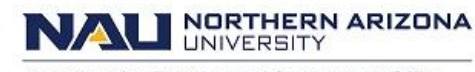

Associate Vice President and Comptroller's Office

## **Finding Documents with Budget Errors**

Documents must have a successful budget check to post to the Commitment Control ledgers. Budget errors will prevent documents from posting and must be corrected. Budget warnings can be disregarded and will not prevent documents from posting. Documents that have not passed budget check and contain budget errors can be found through the eProcurement, Travel and Expenses or Commitment Control menus.

### **Requisitions –**

### **Main Menu –> eProcurement –> Manage Requisitions**

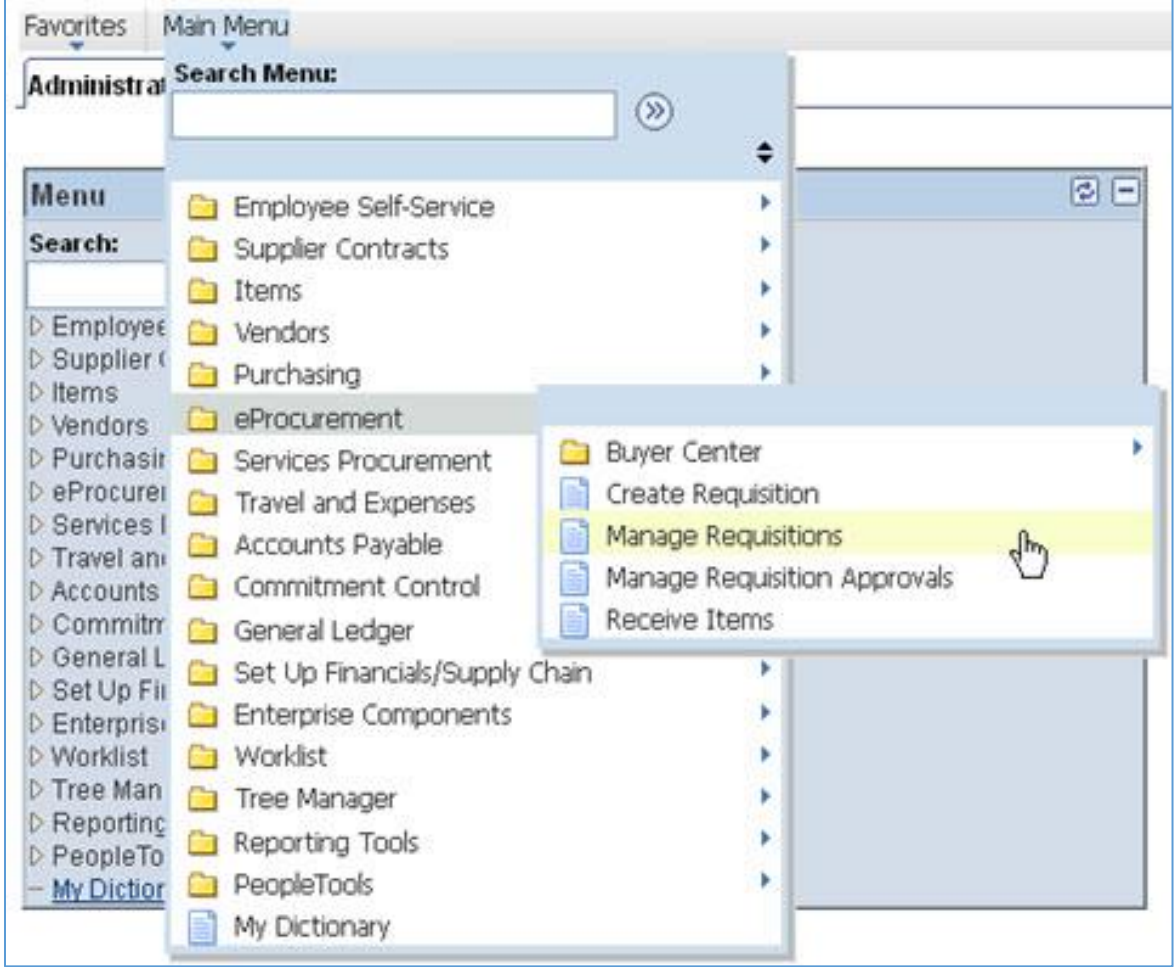

Search for requisitions with a Budget Status of '**Error in Budget Check**' and Business Unit of '**NAUBU**'; all other fields should be blank

**NORTHERN ARIZONA**<br>UNIVERSITY N

Associate Vice President and Comptroller's Office

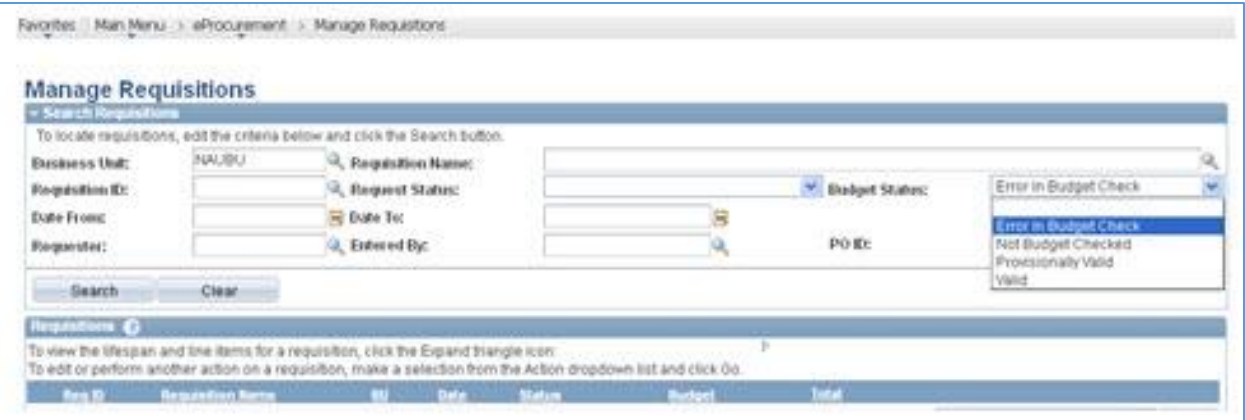

### **Requisitions (Commitment Control method) -**

 **Main Menu –> Commitment Control –> Review Budget Check Exceptions –> Purchasing and Cost Management –> Requisitions**

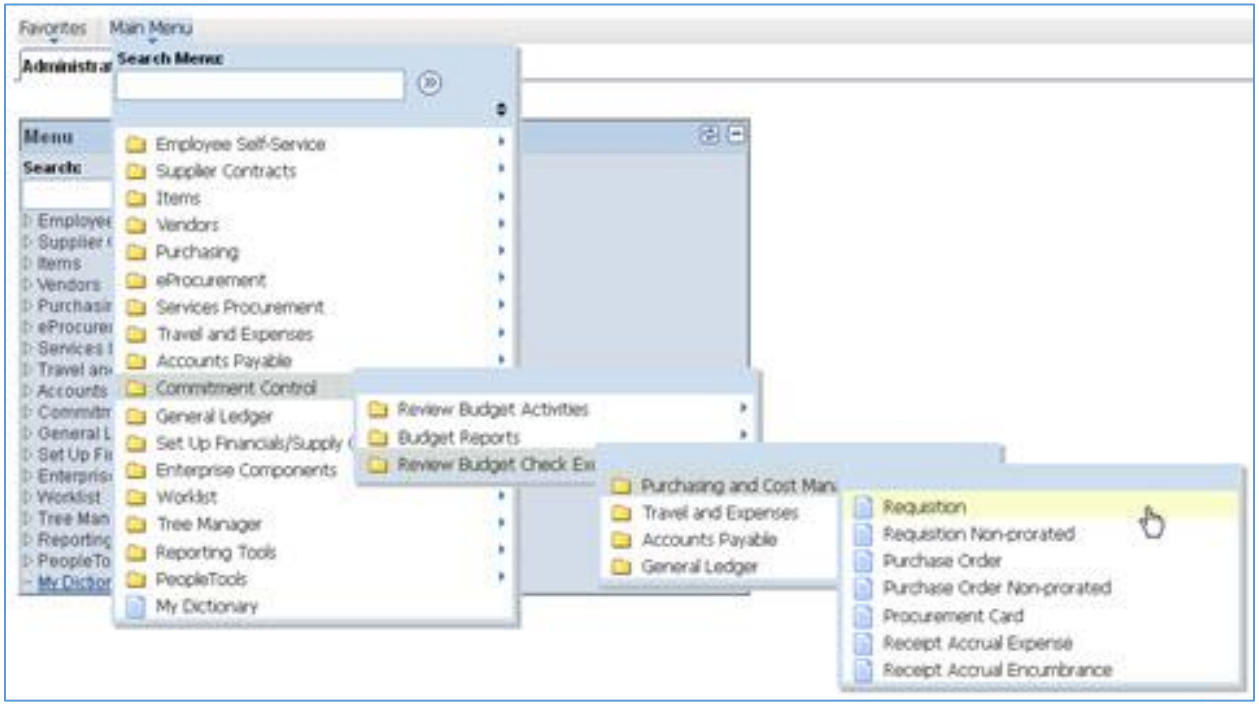

Search for requisitions with a Process Status of '**Errors Exist**' and Business Unit of '**NAUBU**'; all other fields should be blank

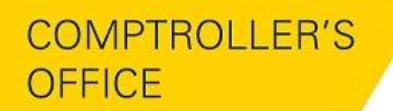

**NORTHERN ARIZONA**<br>UNIVERSITY N

Associate Vice President and Comptroller's Office

Favorites Main Menu > Commitment Control > Review Budget Check Exceptions > Purchasing and Cost Management > Requisition

#### Requisition

Enter any information you have and click Search. Leave fields blank for a list of all values.

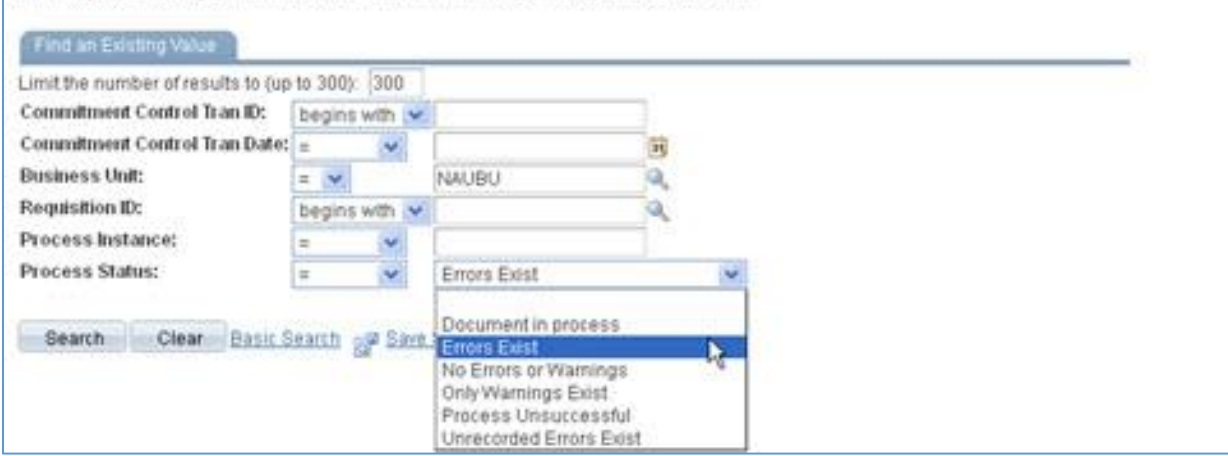

Search will return requisitions with budget errors for all DeptIDs and all ledger groups

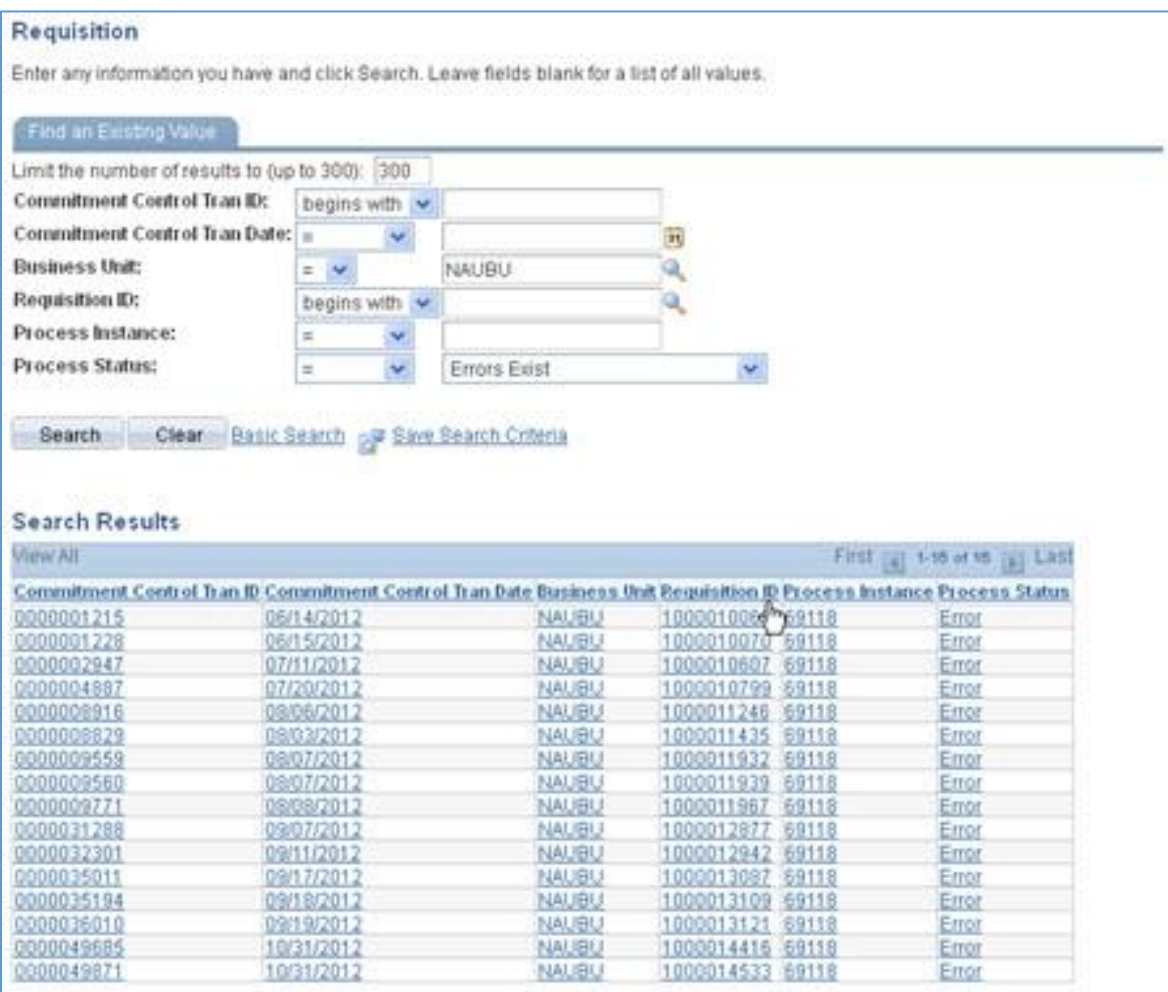

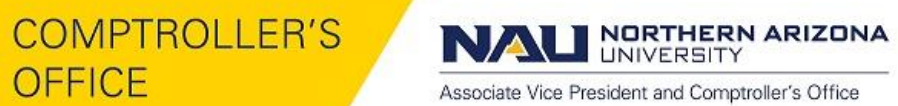

Select by Requisition ID or scroll through the Search Results by using the "Previous in List" or "Next in List" button to find requisitions with Ledger Group of KK\_DEP\_REV or KK\_DEP\_EXP for state and local funds

To see the below view, press the expansion button  $\boxed{\Box \Box \Box}$ 

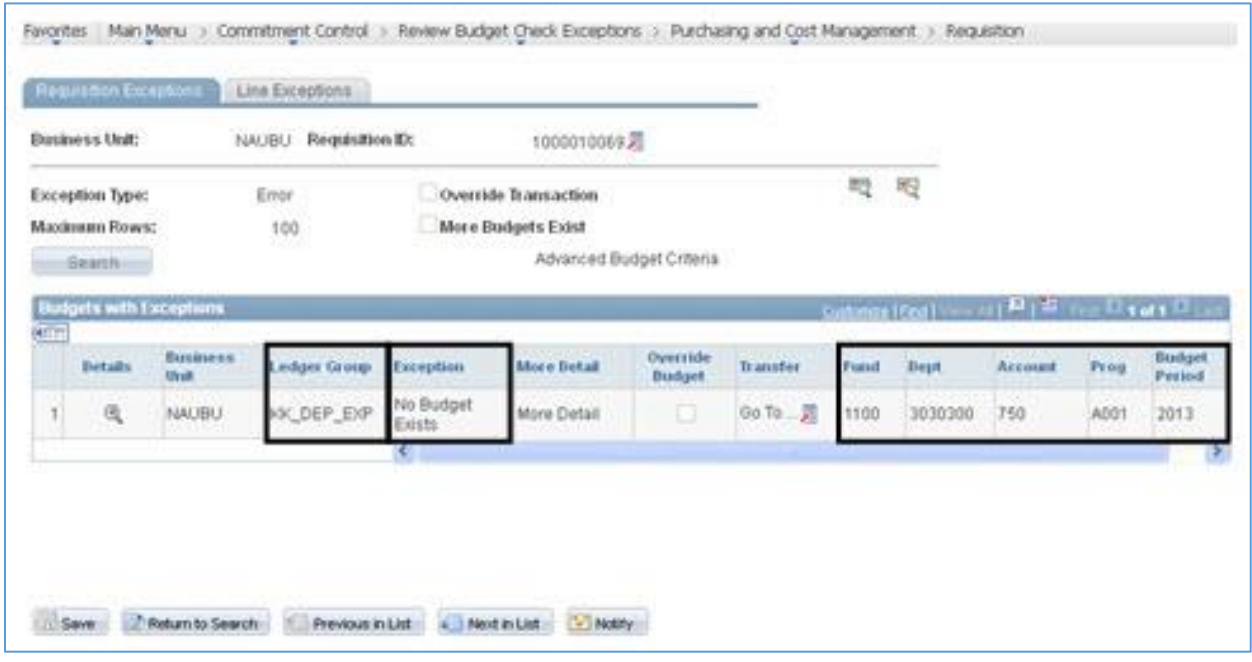

Common Exceptions include **–**

### **No Budget Exists**

 **Required key CF is blank**

**Expense Sheets (Travel and Expense Center method)-**

 **Main Menu –> Travel and Expenses –> Travel and Expense Center** Check the budget status for budget errors when creating or modifying an expense sheet

**Expense Sheets (Commitment Control method)-**

 **Main Menu –> Commitment Control –> Review Budget Check Exceptions –> Travel and Expenses – > Expense Sheet**

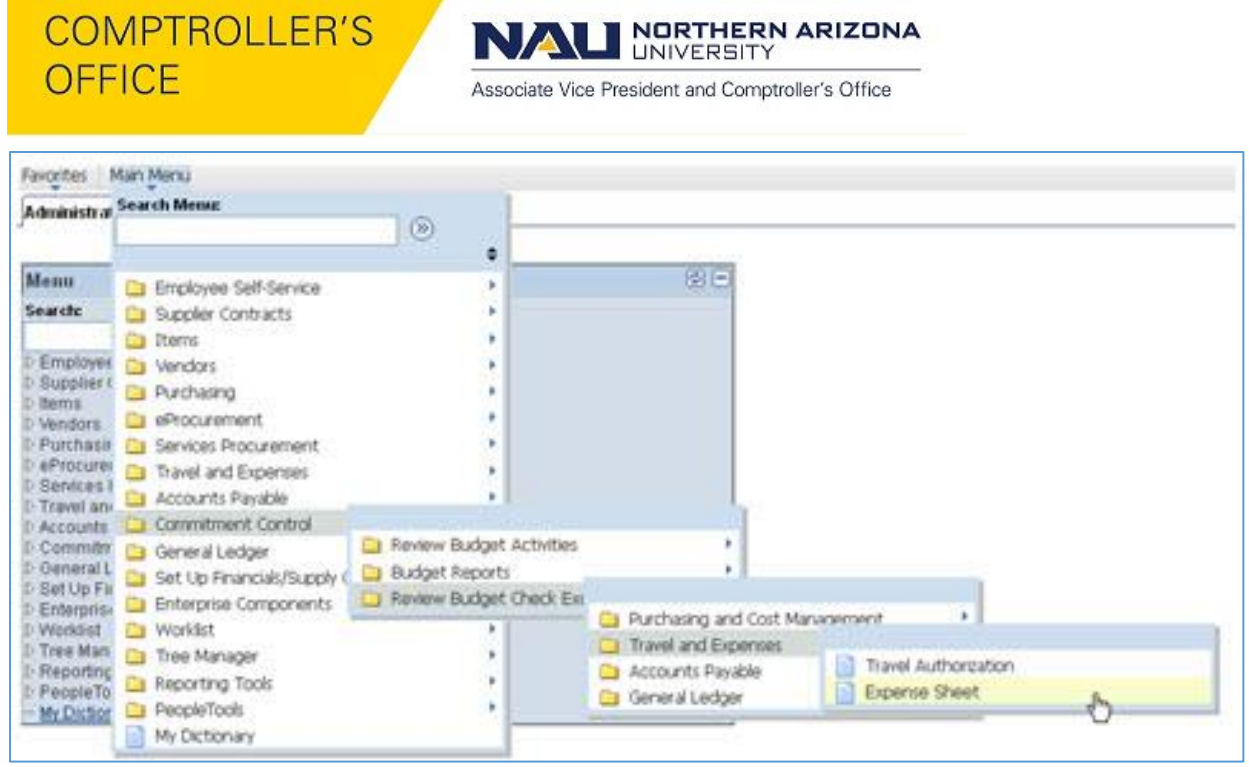

Search for expense sheets with a Process Status of '**Errors Exist**'; leave all other fields blank

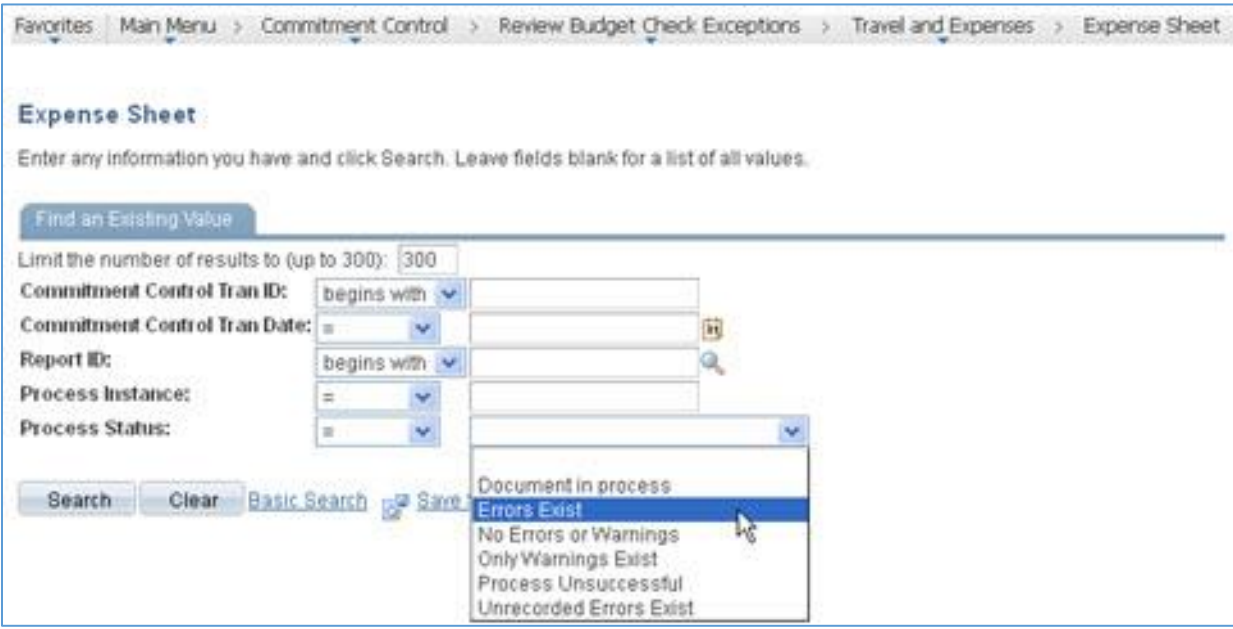

Search will return expense sheets with budget errors for all DeptIDs and all ledger groups

NORTHERN ARIZONA UNIVERSITY

Associate Vice President and Comptroller's Office

### **Expense Sheet**

Enter any information you have and click Search, Leave fields blank for a list of all values.

#### Find an Existing Value Limit the number of results to (up to 300): [300 Commitment Control Tran ID: begins with Commitment Control Tran Date: = Report ID: begins with Process Instance:  $\equiv$ Process Status: Errors Exist  $=$ Search Clear Basic Search rule Save Search Criteria **Search Results** View All First [4] 1-15 of 15 [4] Last Commitment Control Tran ID Commitment Control Tran Date Report ID Process Instance Process Status<br>0000000350 69114 Error 0000005074 07/23/2012 000000031269114 Error 0000007322 07/31/2012 0000000509 69114 Error 0000012301 08/17/2012 000000101369114 Error 0000012405 08/20/2012 0000001115 69114 Error 0000030117 09/05/2012 0000001235 69114 Error 0000037118 09/24/2012 000000207269114 Error 0000037972 0000002157 69114 09/26/2012 Error 0000039956 10/02/2012 0000002336 69114 Error 0000044595 10/16/2012 0000002784 69114 Error 0000046784 10/22/2012 0000003009 69114 Error 0000047070 10/23/2012 0000003035 69114 Error 0000047071 10/23/2012 0000003036 69114 Error 0000049996 10/31/2012 0000003333 69114 Error 0000003574 69114 0000052275 11/07/2012 Error

Select by Report ID or scroll through the Search Results by using the "Previous in List" or "Next in List" button to find expense sheets with Ledger Group of KK\_DEP\_REV or KK\_DEP\_EXP for state and local funds

To see the below view, press the expansion button  $\boxed{\square}$ 

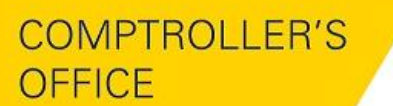

**NORTHERN ARIZONA** UNIVERSITY

Associate Vice President and Comptroller's Office

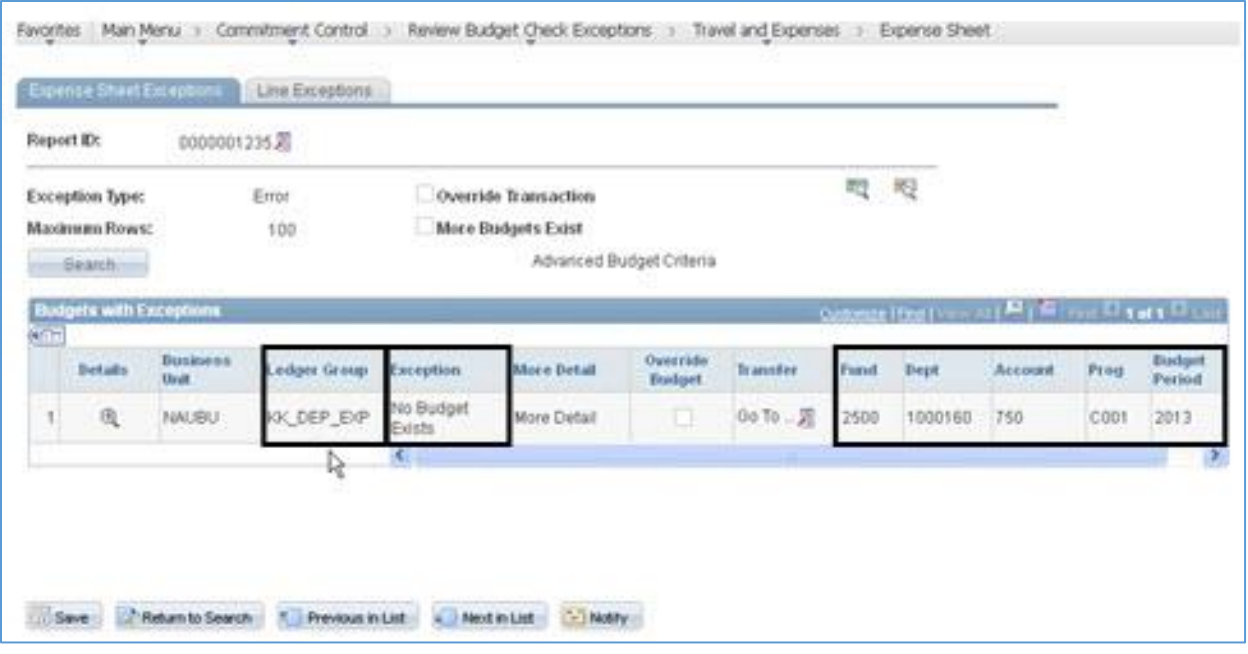

### Correcting Budget Errors

Budget errors occur when a document contains an invalid DeptID-Fund-Program combination or the account string that does not have a budget line for the account class being used.

For existing state and local DeptIDs, budget lines are created at the beginning of the fiscal year for specific account classes. For revenue and non-personnel service expenses, budge lines are loaded for only the classes budgeted in NStar. For personnel services, budget lines are loaded for all account classes (711-715 and 720).

To correct budget errors –

- Verify that the DeptID-Fund-Program combination on the document is valid. If the combination is not valid, correct the document and resubmit for budget checking.
- Determine whether a zero budget line exists for the corresponding account class. If a budget line does not exist and the account class is appropriate for the fund and expense, contact the Budget Office to request the budget line be added.

**Verify DeptID-Fund-Program Combination by PS Financials or Business Objects–**

### **PS Financials method**

**Main Menu –> Commitment Control –> Review Budget Activities –> Budget Details**

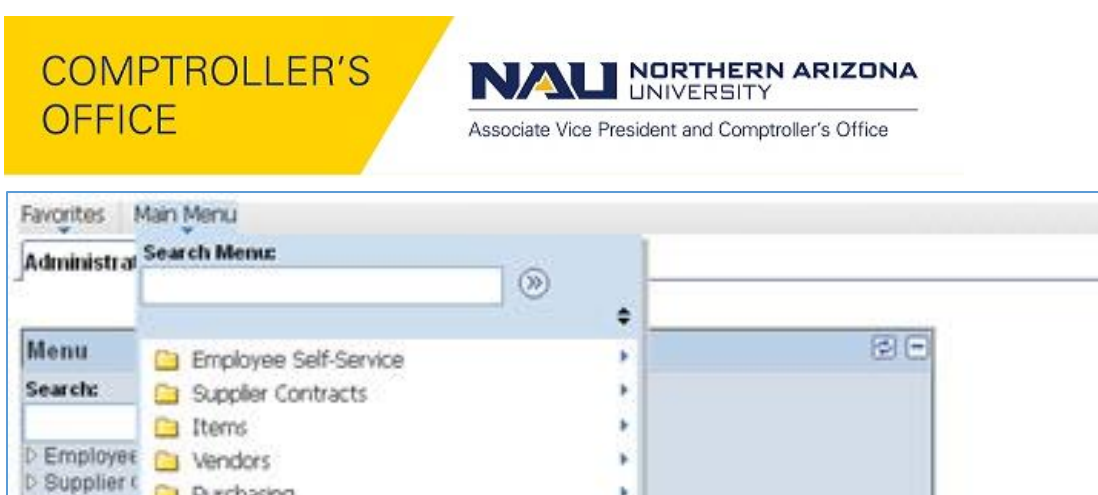

×

×

×

y.

**Budget Details** 

Activity Log

**Budgets Overview** 

 $\Box$ 

G

Review Budget Activities

Review Budget Check Exc

٠

×

k

¥

**Budget Reports** 

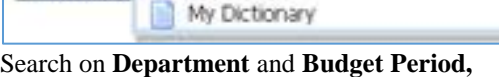

Purchasing

D Purchasir Ca Services Procurement

D Accounts **C** Commitment Control

D Set Up File<br>D Enterprise Components

Tree Manager

PeopleTools

Reporting Tools

**Norklist** 

**E** eProcurement

Travel and Expenses

Set Up Financials/Supply C

Accounts Payable

General Ledger

**b** Items

D Vendors

**D** eProcurer

D Services I

D Travel and

**D** Commitm

D General L

D Set Up Fit

D Worldist

D Tree Man

**D** Reporting

D PeopleTo

- My Diction

Search results will return only valid DeptID-Fund-Program combinations

For example, for DeptID 3030300 and Budget Period of 2013, Fund 4700, Program I010 is the only valid combination

**NORTHERN ARIZONA**<br>UNIVERSITY IN

Associate Vice President and Comptroller's Office

Favorbes | Main Menu > Commitment Control > Review Budget Check Exceptions > Purchasing and Cost Management > Requisition

#### **Budget Details**

Enter any information you have and click Search. Leave fields blank for a list of all values.

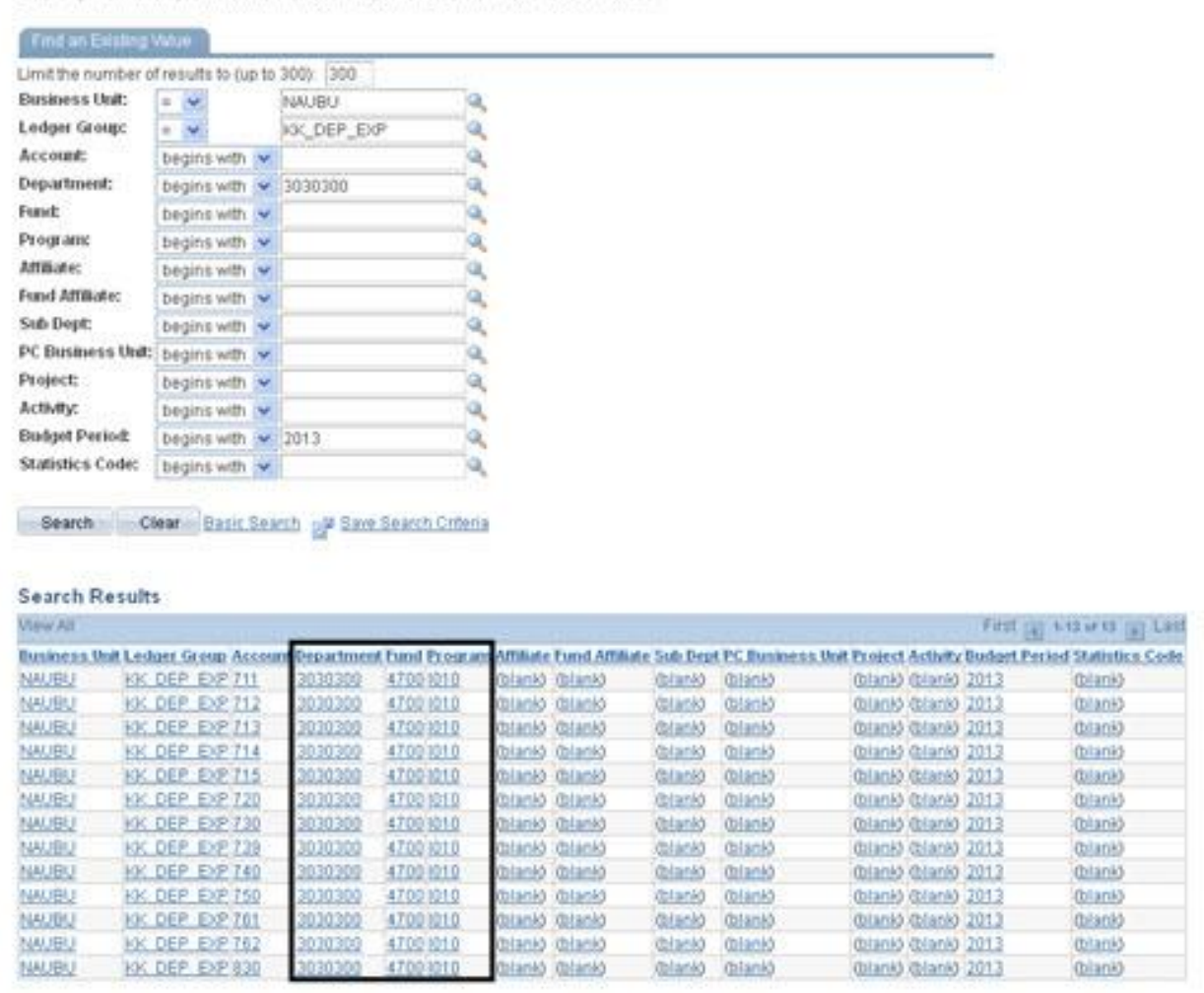

**Note –** More than one valid combination may exist if a DeptID is used for both state and local funds

### **Business Object method**

**Run PSFinancials Speedchart Key and Chart Fields report**

**NORTHERN ARIZONA**<br>UNIVERSITY IN

Associate Vice President and Comptroller's Office

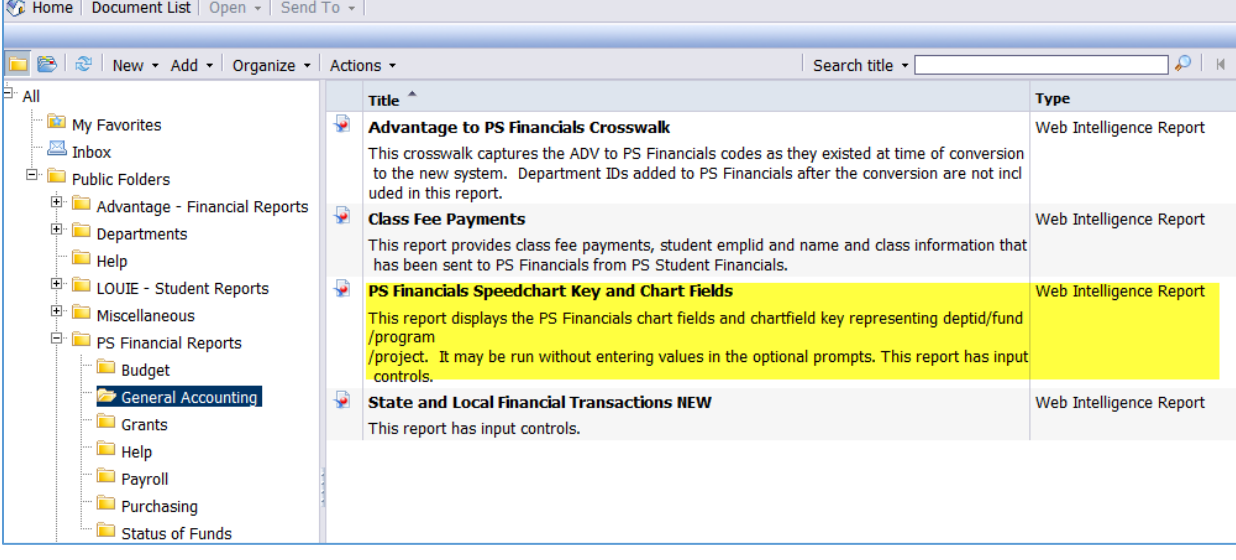

Search on **DeptID** to find the valid Fund-Program combinations for the DeptID

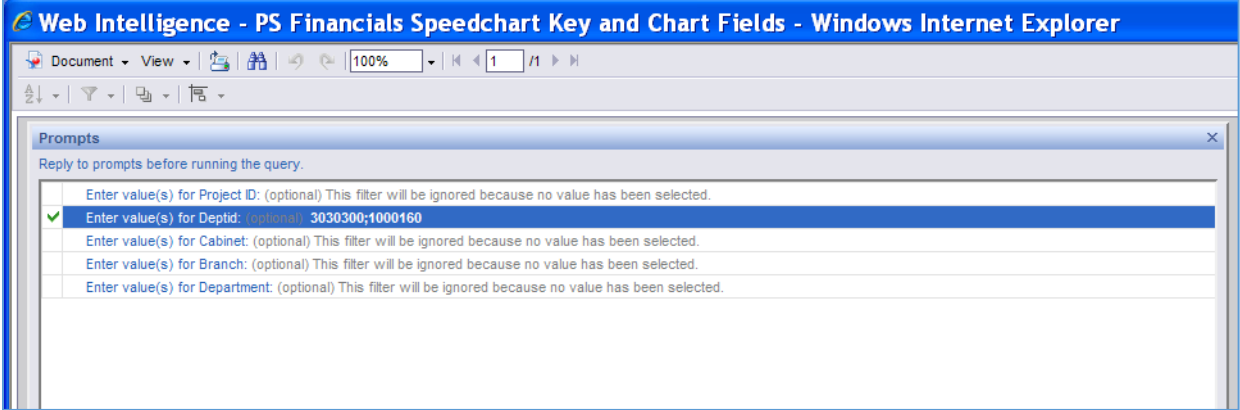

DeptID 3030300, Fund 4700, Program I010 is the only valid combination for the DeptID

DeptID 1000160, Fund 2500, Program F003 is the only valid combination for the DeptID

**Note –** More than one valid combination may exist if a DeptID is used for both state and local funds

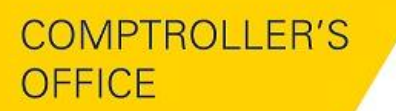

**NORTHERN ARIZONA UNIVERSITY** 

Associate Vice President and Comptroller's Office

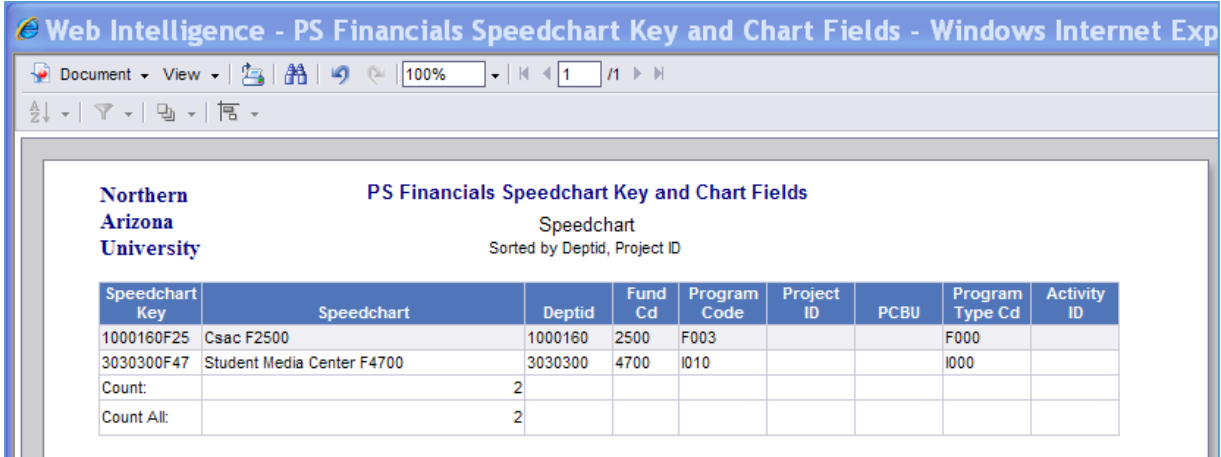

**Determine if Zero Budget Line Exists –**

### **Main Menu –> Commitment Control –> Review Budget Activities –> Budget Details** Search on **Department, Fund** and **Program** to find the account classes with zero budget lines

Use Ledger Group KK\_DEP\_REV for revenue account classes and KK\_DEP\_EXP for expense account classes

Search Results will return only accounts with zero budget lines

Using the example below, a budget line does not exist for account class 770, Scholarships, for DeptID 3030300, Fund 4700, and Program I010 for 2013

**NORTHERN ARIZONA**<br>UNIVERSITY N

Associate Vice President and Comptroller's Office

#### **Budget Details**

Enter any information you have and click Search. Leave fields blank for a list of all values.

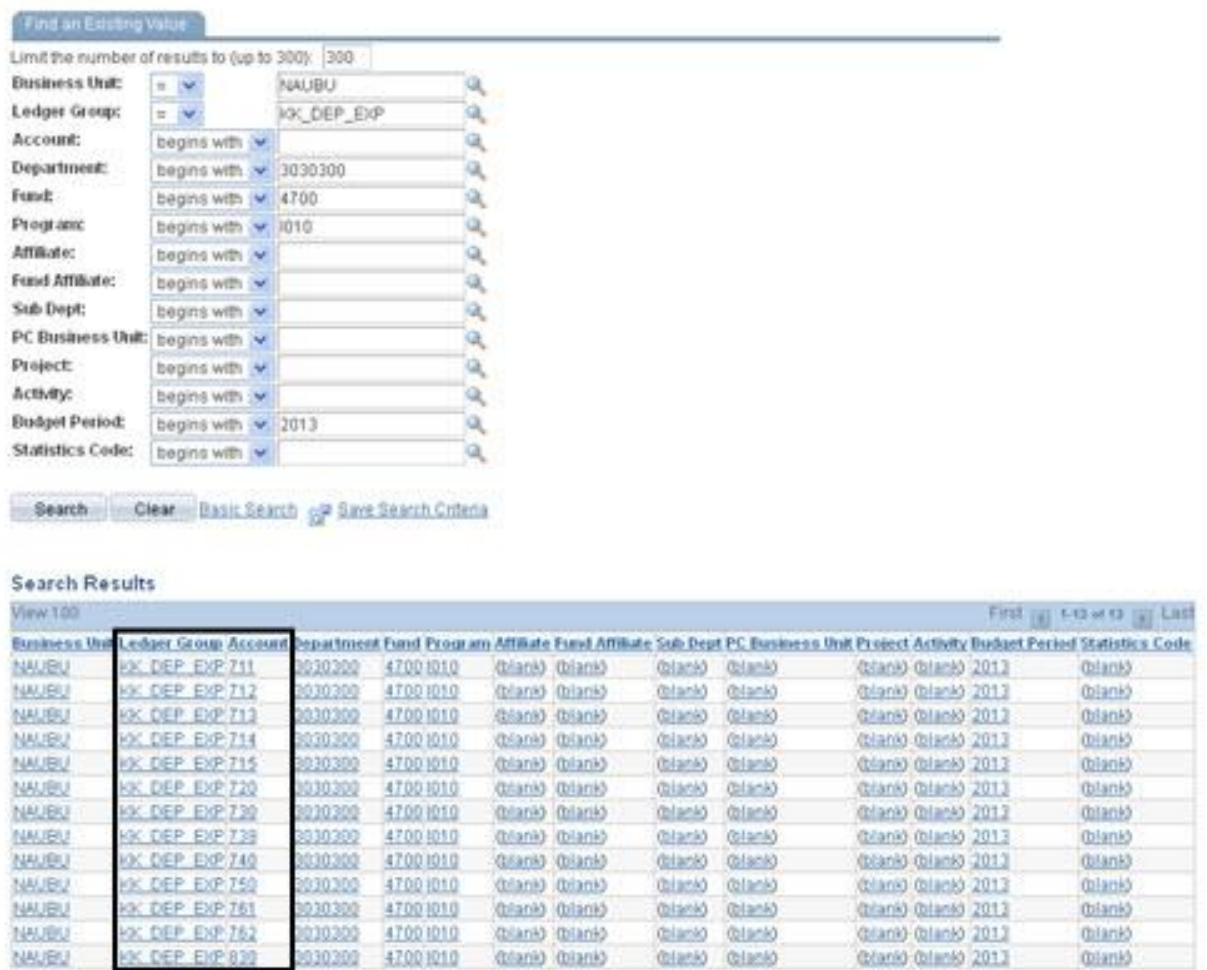

#### **Find Revenue and Expense Account Classes –**

In PS Financials, the Tree Viewer can be used to find revenue and expense account classes if the account class for the account is not known.

**Main Menu –> Tree Manager –> Tree Viewer**

NORTHERN ARIZONA NA

Associate Vice President and Comptroller's Office

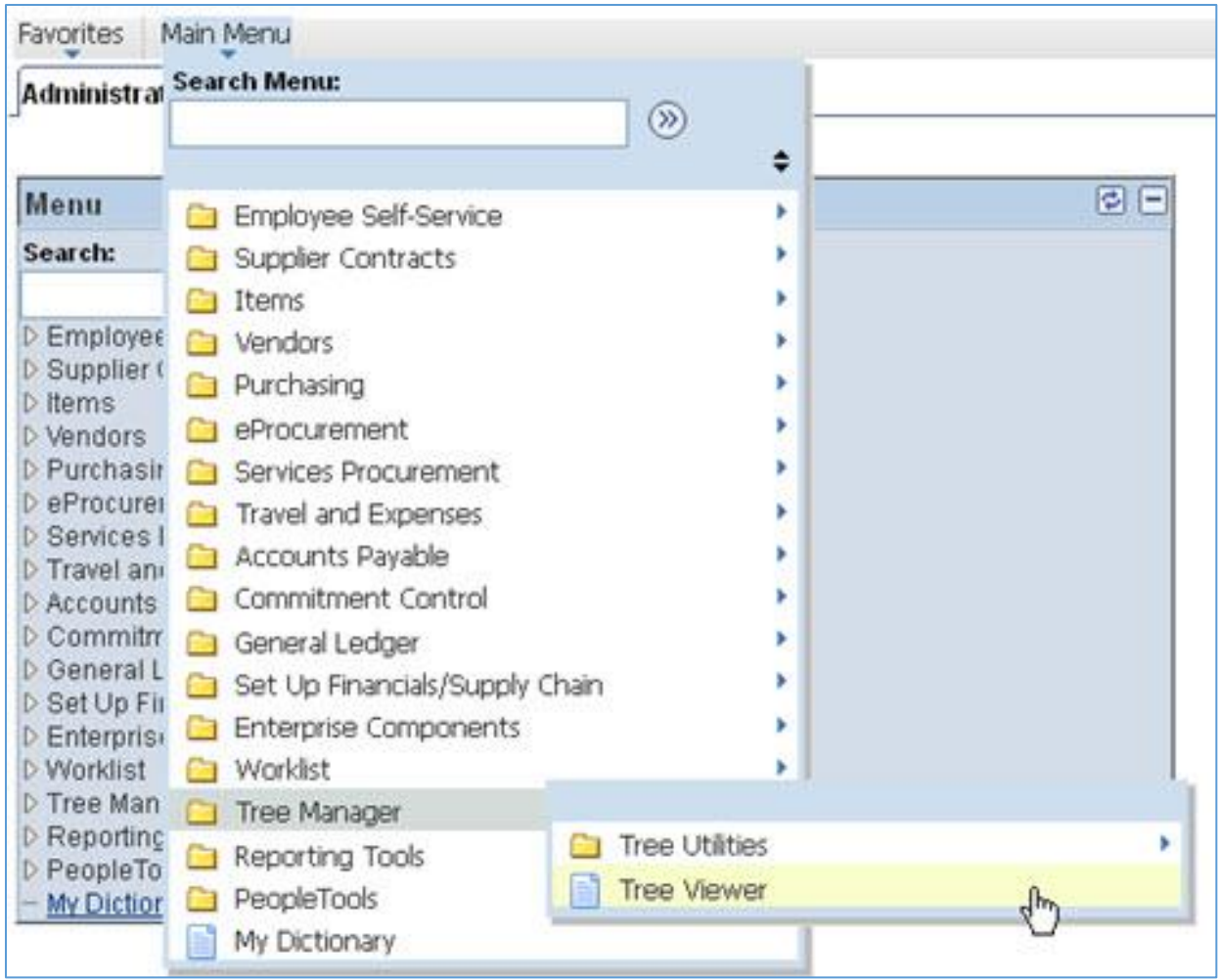

Search for KK\_ACCT\_SPRING tree

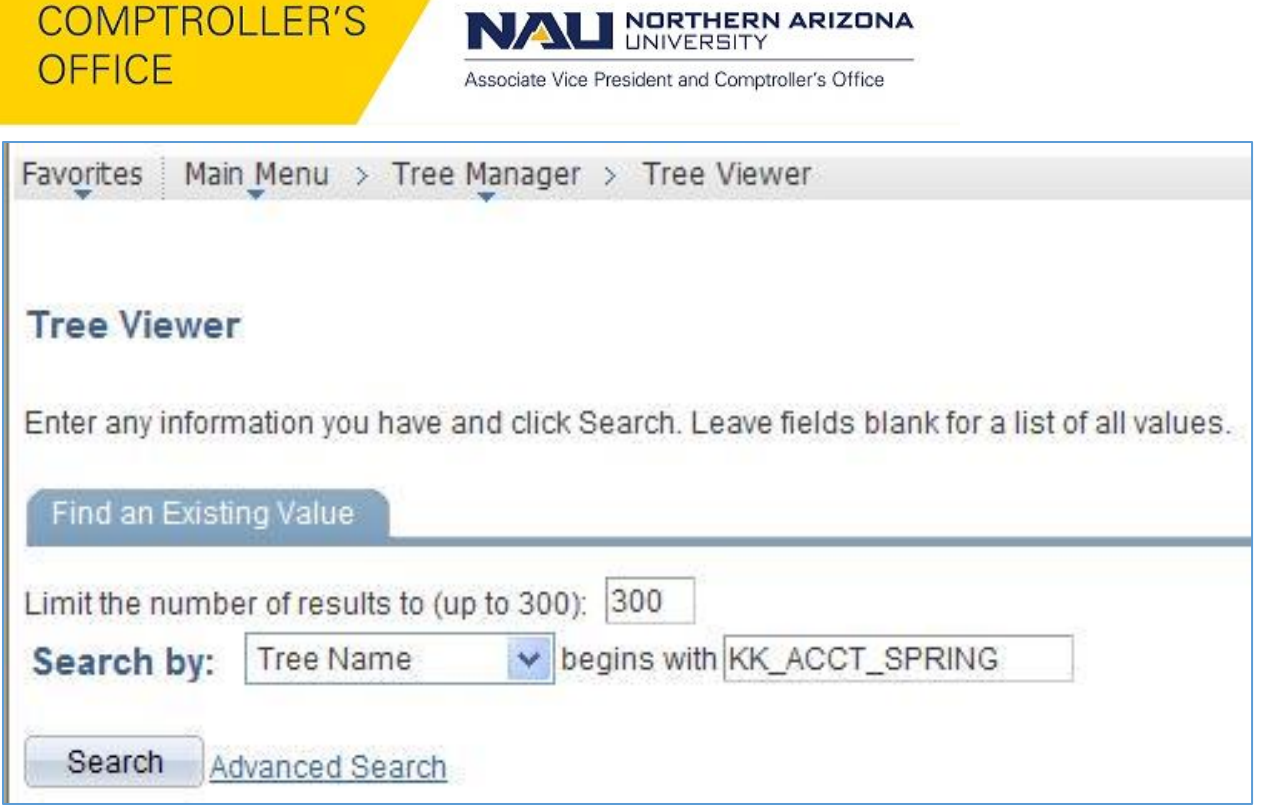

Select **'Expand All'** to display accounts within account classes for Revenues and Expenses

**NORTHERN ARIZONA**<br>UNIVERSITY N

Associate Vice President and Comptroller's Office

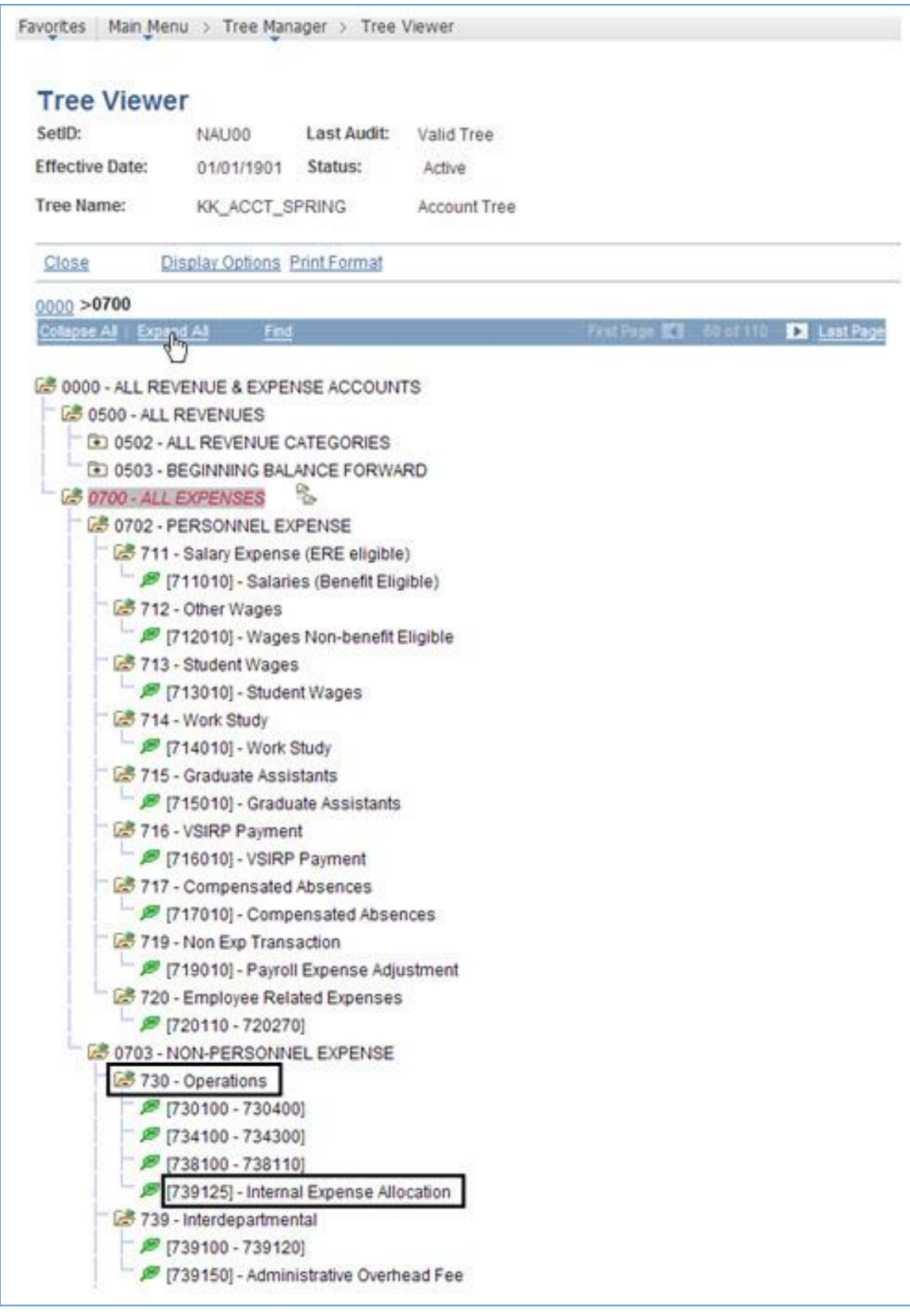

730, Operations, is the account class for account 739125, Internal Expense Allocation